## V prvom kroku kliknite na **Vyplniť formulár**

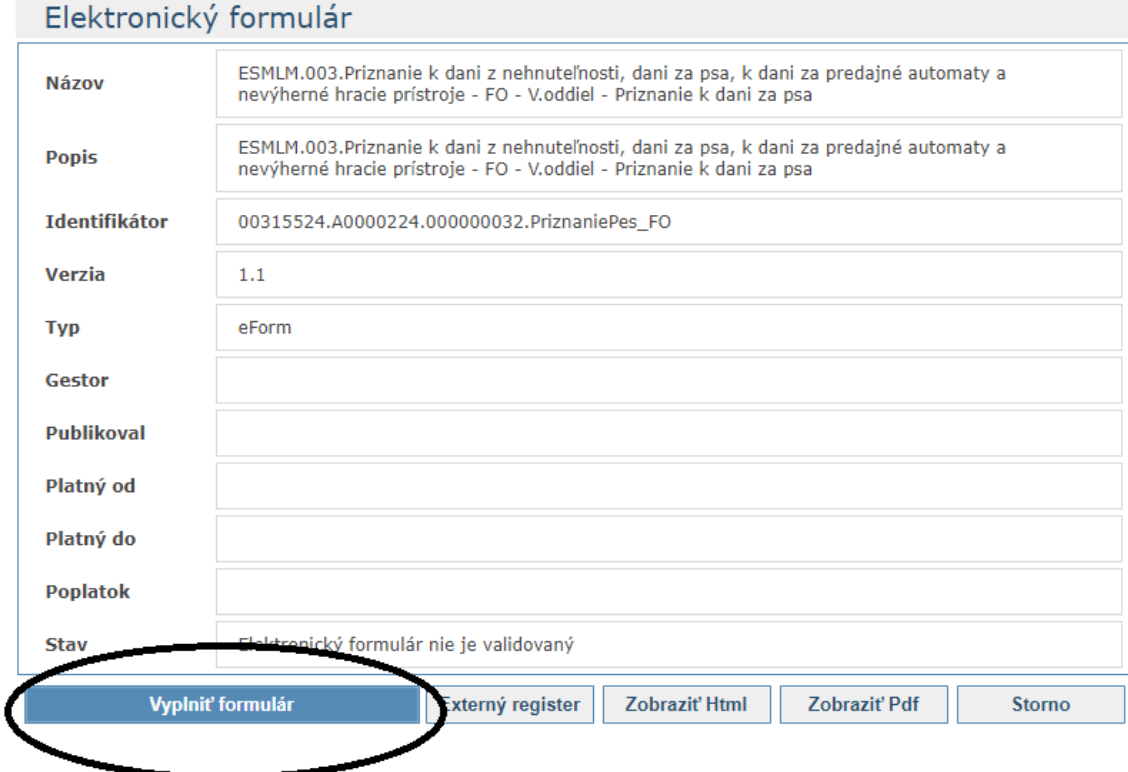

# **Vyplňte formulár, skontrolujte**.

Kliknite na **pokračovať** (zmení sa stav formulára)

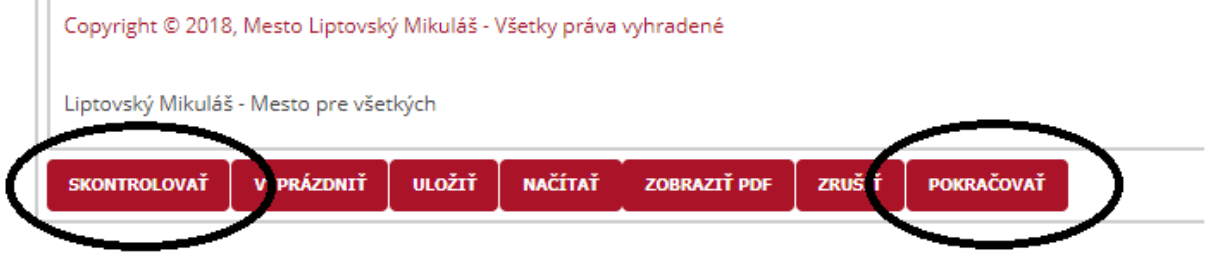

# Môžete **pridať prílohu** (ak je potrebná) kliknutím na pridať prílohu

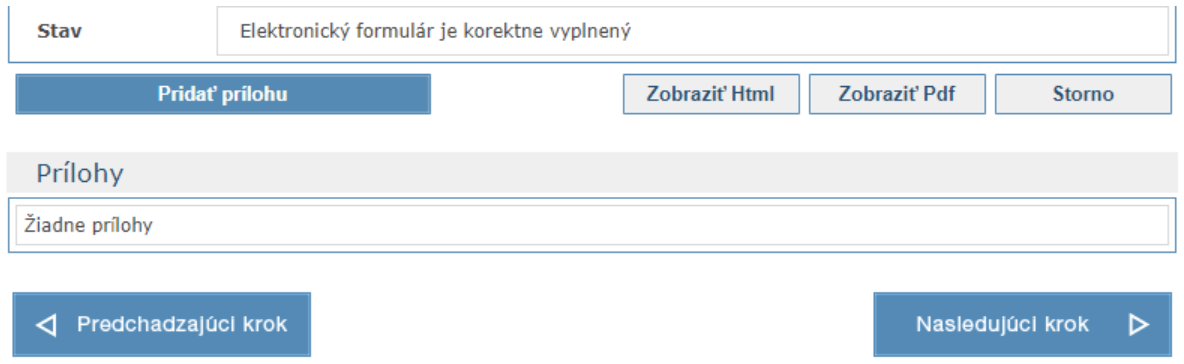

V nasledujúcom kroku je potrebné **formulár podpísať** (nástroje na podpis sú súčasťou programov pri inštalácii eID).

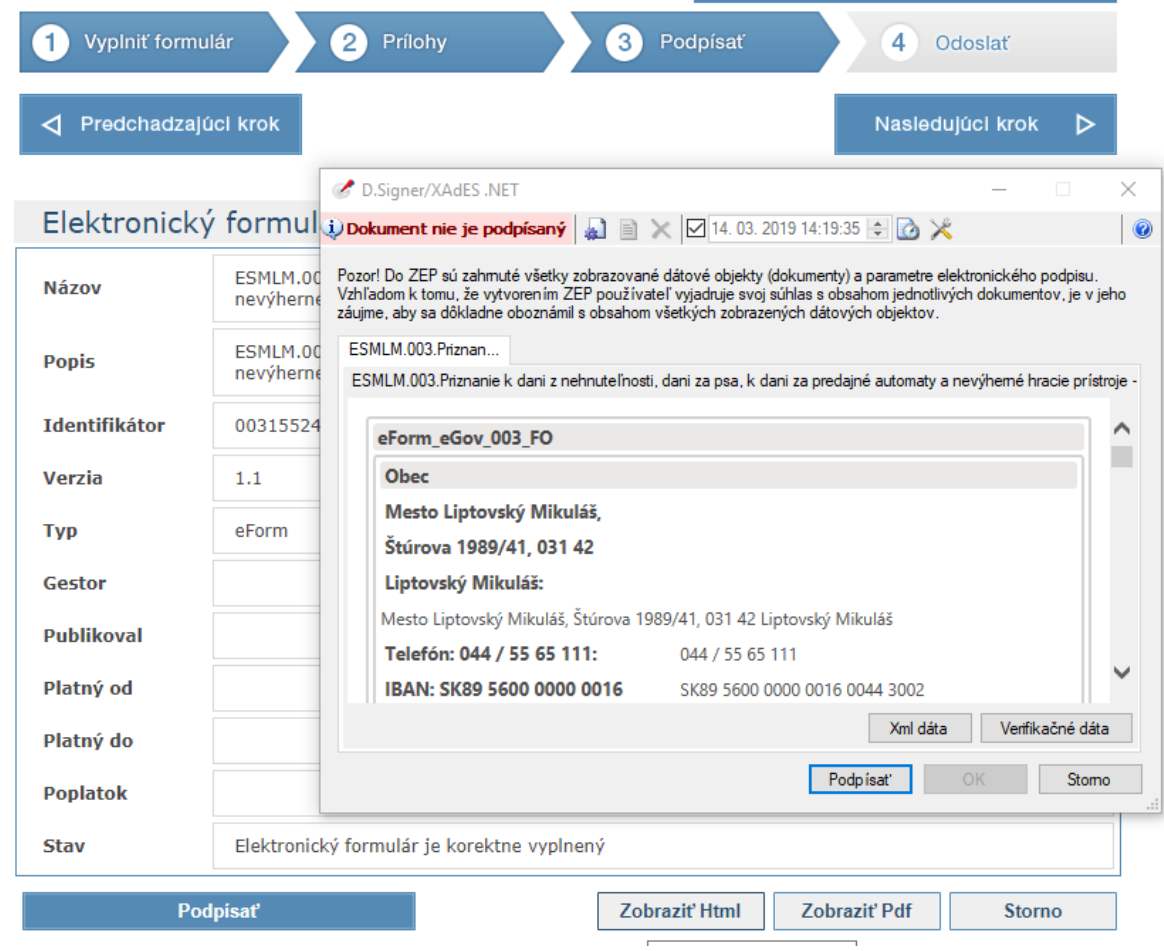

# Po podpísaní sa zmení stav na **podpísaný**

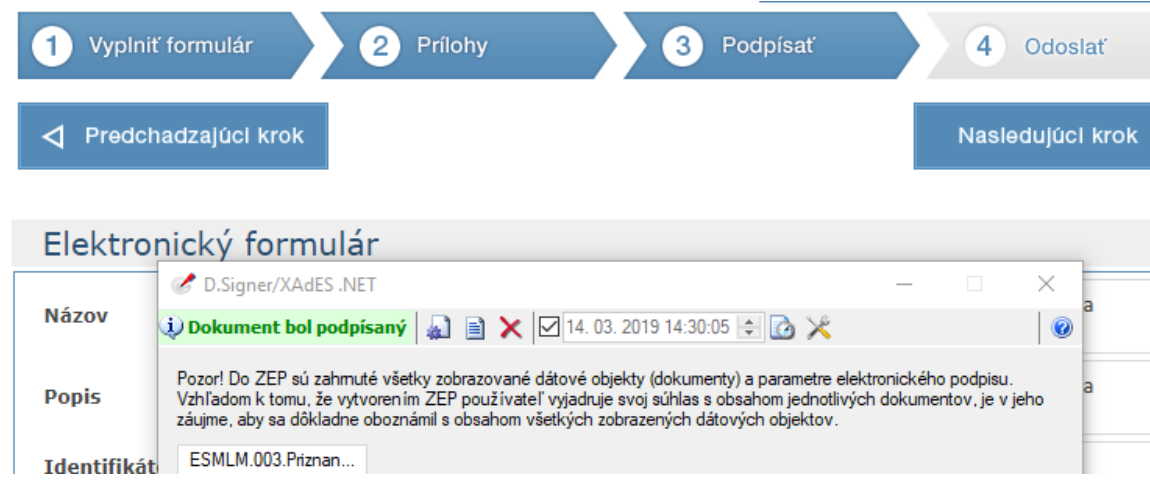

V nasledujúcom kroku dokument odošlete kliknutím na **odoslať.**

# **Po úspešnom odoslaní sa zobrazí oznam**

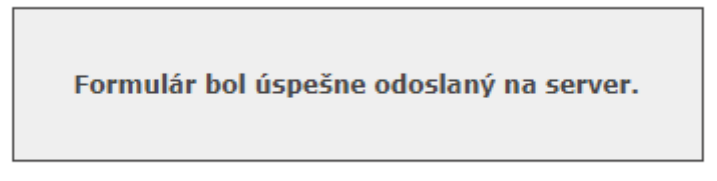